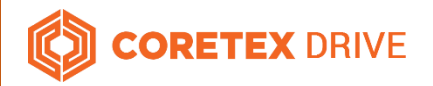

# ELD Quick Reference Coretex DRIVE Dashboard

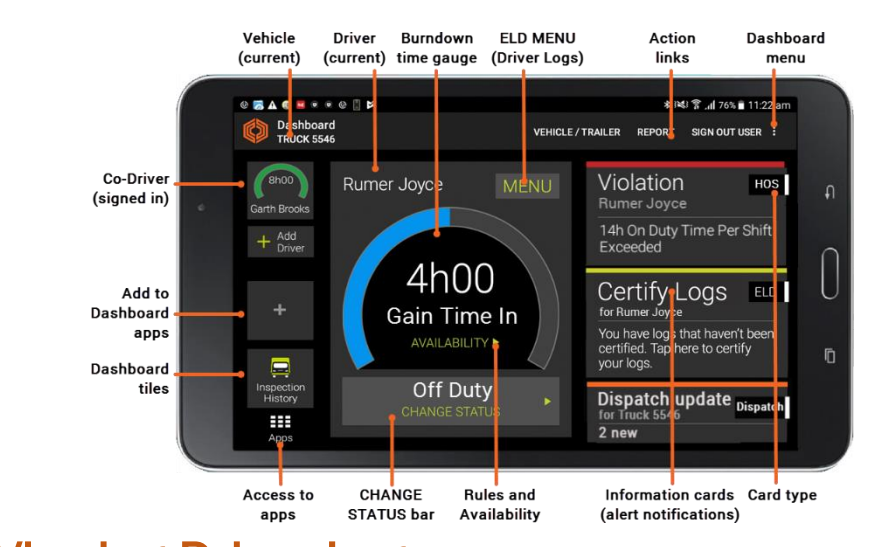

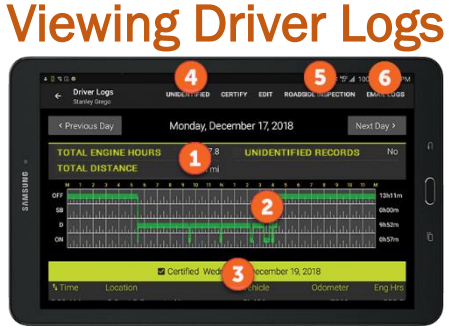

- 1 Header with totals for date displayed
- 2 All *On Duty*, *Off Duty*, *Driving*, *Sleeper Berth* hours are displayed in green with Personal Conveyance and *Yard Moves* displayed in yellow – daily totals displayed on right
- 3 Indicates when log for displayed date was certified
- 4 View and accept *Unidentified Driver Records* for currently selected vehicle
- 5 Begin a *Roadside Inspection* (if requested)
- 6 Email *Driver Log* to driver's personal email address

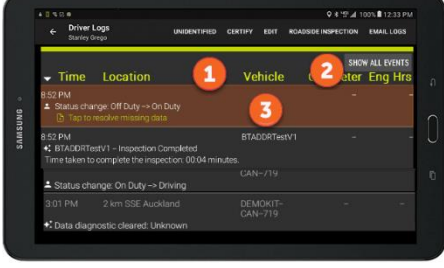

- 1 Scroll down for a detail view of *Duty Status* changes
- 2 Tap to display all ELD events
- **3** Mandatory missing data displayed in brown

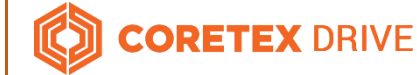

# Need help? 1 888 887 0935 nthamsupport@coretex.com

# Roadside Inspection

If an FMCSA agent asks you to present your driver logs, be prepared to allow the Safety Officer to examine and/or transfer the logs to FMCSA.

### Begin Roadside Inspection

*From the* Coretex DRIVE *dashboard*:

- tap MENU > View Logs to present your Driver Logs
- tap **ROADSIDE INSPECTION** and hand the mobile device to the Safety Officer
- view current and previous seven days of log events (using Previous Day, Next Day buttons) and scroll up and down to view both graph and event details

# Unidentified Driver Events

*From the* Roadside Inspection *screen*:

 tap UNIDENTIFIED to view the *Unidentified Driver Records* for the currently selected vehicle

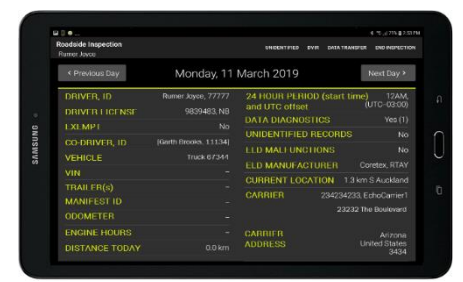

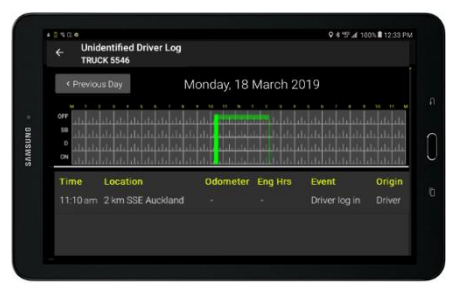

### Data transfer

*From the* Roadside Inspection *screen*:

- tap DATA TRANSFER to initiate transfer of the Driver Log file
- tap either Web Service or Email as the transfer method and enter a comment
- tap Send to export and transfer the file to **FMCSA**

#### 9 8 10 4 100 1 12:33 PM ified Driver Lor TOILOU CE Export data file Please choose one method to output file. O Web Service O Email Please enter comments to accompany output file. CANCEL SEND

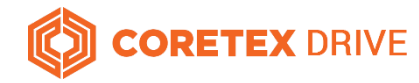

# Dealing with Data Diagnostics and Malfunction events

#### Data Diagnostic Events

These events occur are when your ELD detects a data inconsistency.

You must follow the recommendation of the motor carrier and ELD provider (i.e. Coretex) to resolve the inconsistency.

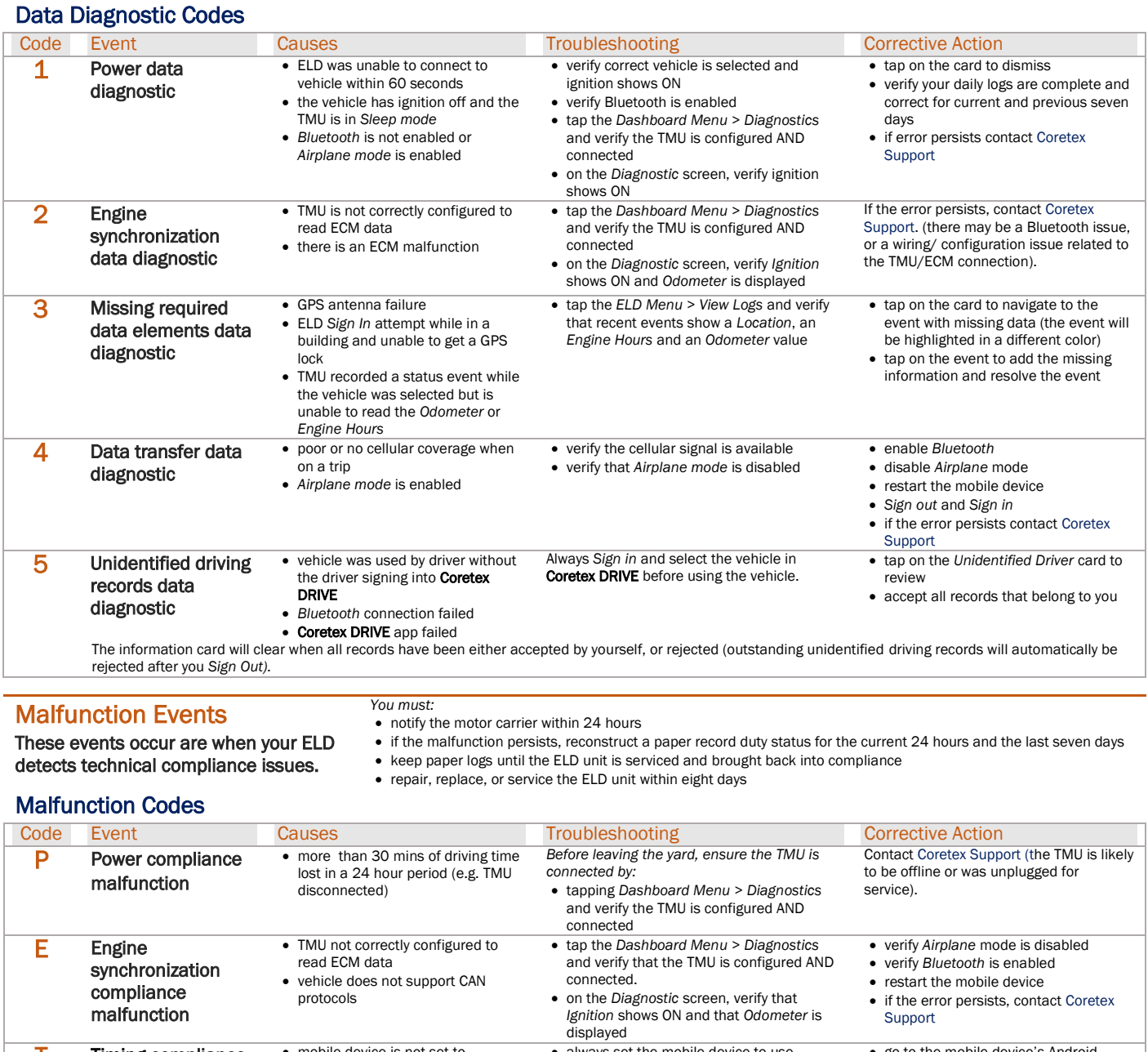

**T** Timing compliance malfunction mobile device is not set to automatic time synchronization GPS signal is unavailable always set the mobile device to use automatic time synchronization tap the *Dashboard Menu > Diagnostics* and verify that the TMU is configured AND connected on the *Diagnostic* screen, valid *Latitude* and *Longitude* co-ordinates are displayed for Position (indicating GPS signal) go to the mobile device's Android Settings and ensure that date/time is set to automatic time synchronization • if the error persists, contact Coretex Support L Positioning compliance malfunction antenna failure tap on *Dashboard Menu > Diagnostics* from the ELD dashboard and verify *Position* shows valid Latitude/Longitude co-ordinates • replace the antenna or contact Coretex Support R Data recording compliance malfunction • memory or ELD performance issues **Contact Coretex Support.** Contact Coretex Support. S Data transfer compliance malfunction • poor or no cellular coverage when on a trip *Airplane* mode is enabled *Verify that:* cellular signal is available *Airplane* mode is disabled disable Airplane mode restart mobile device • if the error persists, contact Coretex Support

ELD-Visor-Card [March 2019]